## 人財箱 NEO のリストア方法

1.[マイメニュー]-[バックアップ]をクリックします。

[リストア]を選択し、[次へ]をクリックします。

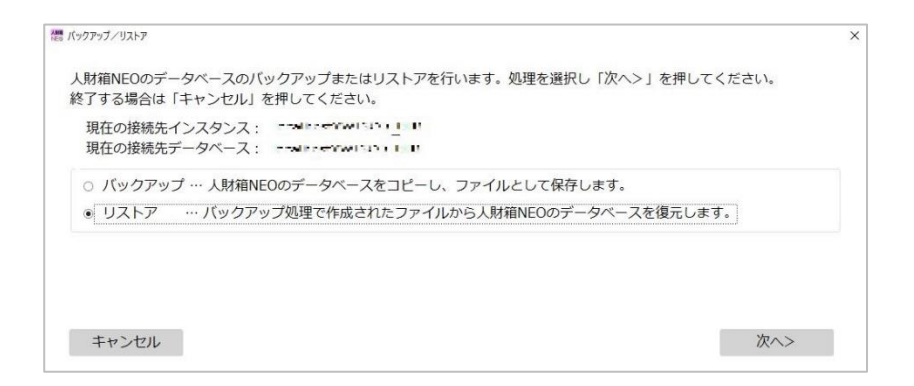

2. [参照]をクリックし、人財箱バックアップデータを選択します。 [実行]をクリックで、人財箱 NEO へ復元されます。

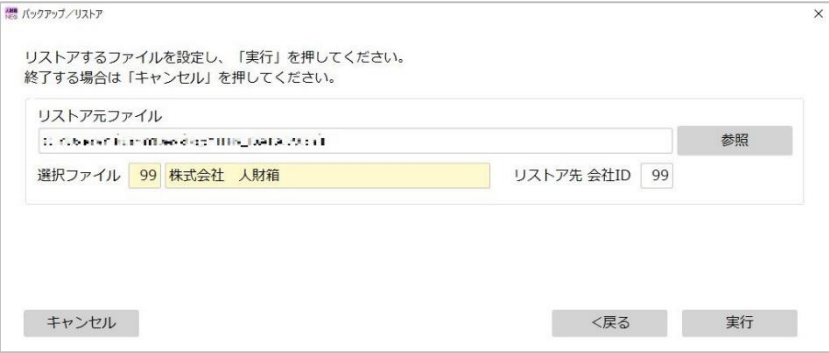